### NetIQ Client Login Extension

**Administration Guide** 

August 2017

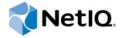

#### **Legal Notice**

For information about legal notices, trademarks, disclaimers, warranties, export and other use restrictions, U.S. Government rights, patent policy, and FIPS compliance, see <a href="https://www.netiq.com/company/legal/">https://www.netiq.com/company/legal/</a>.

Copyright © 2017 NetIQ Corporation. a Micro Focus company. All Rights Reserved.

### **About this Book and the Library**

The *Client Login Extension Administrator Guide* provides information about using the Client Login Extension to provide password self-service functionality.

### **Intended Audience**

This guide is intended for administrators, consultants, and network engineers who require a high-level introduction to Identity Manager business solutions, technologies, and tools.

### **Contents**

|   | About this Book and the Library About NetIQ Corporation                                                                                                    | 3<br>7                     |
|---|----------------------------------------------------------------------------------------------------|----------------------------|
| 1 | Understanding the Client Login Extension                                                                                                    | 9                          |
| 2 | System Requirements                                                                                                    | 11                         |
|   | Supported Client Login Programs Supported Windows Client Versions Supported Windows Server Versions Supported Browsers Supported Identity Manager Versions Supported .NET Framework Versions. Supported NetIQ SecureLogin Versions Supported NetIQ Self Service Password Reset Versions. | 11<br>11<br>12<br>12<br>12 |
| 3 | Preliminary Tasks                                                                                                    | 13                         |
|   | Configuring NetIQ Self Service Password Reset (SSPR).  Configuring SSPR for the Client Login Extension Integration  Configuring SSPR for Enabling Password Expiration Warning                                                                                                    | 13                         |
| 4 | Configuring Client Login Extension Configuration Utility                                                                                                    | 15                         |
|   | Enrolling Challenge Responses in SSPR                                                                                                    |                            |
| 5 | Installing the Client Login Extension                                                                                                    | 21                         |
| 6 | Using Emergency Access                                                                                                    | 23                         |
|   | Prerequisites                                                                                                    | 23                         |
| 7 | Installing the Client Login Extension MSI File                                                                                                    | 25                         |
|   | Installing the Extension                                                                                                    |                            |
| 8 | Using the Forgotten Password Feature                                                                                                    | 27                         |
|   | Configuring SSPR for Forgotten Password  Accessing the Forgotten Password  Troubleshooting the Forgotten Password feature.  Changing Password Through SSPR                                                                                                    | 27                         |

| 9  | Upgrading the Client Login Extension                                    | 31 |
|----|-------------------------------------------------------------------------|----|
| 10 | Troubleshooting                                                         | 33 |
|    | Using Forgotten Password                                                | 33 |
|    | Generating Log Files                                                    | 33 |
|    | Connecting to the Internet on Windows 7 (32-bit) Through a Proxy Server | 34 |
|    | Logging into the Computer if Restricted Browser is Minimized            | 34 |
|    | Accessing the Windows Input Method Editor on Non-English Computers      | 34 |

### **About NetIQ Corporation**

We are a global, enterprise software company, with a focus on the three persistent challenges in your environment: Change, complexity and risk—and how we can help you control them.

### **Our Viewpoint**

#### Adapting to change and managing complexity and risk are nothing new

In fact, of all the challenges you face, these are perhaps the most prominent variables that deny you the control you need to securely measure, monitor, and manage your physical, virtual, and cloud computing environments.

#### Enabling critical business services, better and faster

We believe that providing as much control as possible to IT organizations is the only way to enable timelier and cost effective delivery of services. Persistent pressures like change and complexity will only continue to increase as organizations continue to change and the technologies needed to manage them become inherently more complex.

### **Our Philosophy**

#### Selling intelligent solutions, not just software

In order to provide reliable control, we first make sure we understand the real-world scenarios in which IT organizations like yours operate — day in and day out. That's the only way we can develop practical, intelligent IT solutions that successfully yield proven, measurable results. And that's so much more rewarding than simply selling software.

#### Driving your success is our passion

We place your success at the heart of how we do business. From product inception to deployment, we understand that you need IT solutions that work well and integrate seamlessly with your existing investments; you need ongoing support and training post-deployment; and you need someone that is truly easy to work with — for a change. Ultimately, when you succeed, we all succeed.

#### **Our Solutions**

- Identity & Access Governance
- Access Management
- Security Management
- Systems & Application Management
- Workload Management
- Service Management

### **Contacting Sales Support**

For questions about products, pricing, and capabilities, contact your local partner. If you cannot contact your partner, contact our Sales Support team.

Worldwide: www.netiq.com/about\_netiq/officelocations.asp

United States and Canada: 1-888-323-6768

Email: info@netiq.com

Web Site: www.netiq.com

### **Contacting Technical Support**

For specific product issues, contact our Technical Support team.

Worldwide: www.netiq.com/support/contactinfo.asp

North and South America: 1-713-418-5555

**Europe, Middle East, and Africa**: +353 (0) 91-782 677

Email: support@netiq.com

Web Site: www.netiq.com/support

### **Contacting Documentation Support**

Our goal is to provide documentation that meets your needs. If you have suggestions for improvements, click **Add Comment** at the bottom of any page in the HTML versions of the documentation posted at <a href="https://www.netiq.com/documentation">www.netiq.com/documentation</a>. You can also email Documentation-Feedback@netiq.com. We value your input and look forward to hearing from you.

### **Contacting the Online User Community**

Qmunity, the NetIQ online community, is a collaborative network connecting you to your peers and NetIQ experts. By providing more immediate information, useful links to helpful resources, and access to NetIQ experts, Qmunity helps ensure you are mastering the knowledge you need to realize the full potential of IT investments upon which you rely. For more information, visit <a href="https://community.netig.com">https://community.netig.com</a>.

# Understanding the Client Login Extension

The Client Login Extension facilitates password self-service by adding a link to the Windows login screen. When users click the **Forgot Password** link in their login client, the Client Login Extension launches a restricted browser to access the Password Self-Service feature on the login clients. This feature assists in reducing help desk calls from people who forget their passwords.

#### **Credential Provider Support**

Password recovery support is available for graphical authentication interfaces such as Credential Provider for LDAP clients and the Novell Client. In the absence of these clients, the password recovery support is provided by the default Microsoft Credential Provider implemented by the Client Login Extension.

The Client Login Extension provides a credential provider filter component to filter out any existing credential provider in the user system. If the Novell Client or SecureLogin credential provider is present, then Client Login Extension filters the credential provider provided by the Client Login Extension.

#### **Desktop Automation Services**

Password recovery support through the Client Login Extension tool is also available for locked workstations and for workstations in which user operations are controlled by Desktop Automation Services (DAS).

#### **Configuring the Password Self-Service Feature**

The Administrator runs the Client Login Extension Configuration Utility and provides registry entries for the MSI file. The registry entries for the MSI file include a welcome note, text to be shown as a link, URL of the target server, and other required options. The entered values are displayed as fields on the restricted password self-service browser. The user who forgot the password should provide the required values in the self-service browser and retrieve the forgotten password.

The Client Login Extension supports the Self Service Password Reset (SSPR) application. For information on installing and configuring the SSPR application, see NetIQ Self Service Password Reset 3.1 Administration Guide.

Running the Configuration Utility of the Client Login Extension configures the Client Login Extension MSI file, which you then install on client workstations running the Novell Client software, NetlQ SecureLogin 8.0.1 and Microsoft Credential Provider.

The Client Login Extension MSI files are available in a number of different languages. You must configure the Client Login Extension file for each language, including English, before it can be used.

The Client Login Extension Configuration utility allows the system administrator to specify the following configuration information for the Client Login Extension MSI file:

• You can set the URL for password self-service.

- Specify a customized message for Emergency access page.
- For NetIQ SecureLogin 8.0.1, you can include text (such as "Forgotten Password") for the link to password self-services.

**NOTE:** The Client Login Extension for NetlQ Identity Manager works with NetlQ SecureLogin 8.0.1 and the Novell Client 4.91 SP3 or later. This utility does not work with any application that alters Microsoft Credential Provider, except the Novell Client 4.91 SP3 or later. The Client Login Extension has been tested for use on licensed NetlQ Identity Manager 3.5 and later systems.

The remaining sections in this guide step you through installing and using the Client Login Extension Configuration utility to configure the Client Login Extension MSI files. The instructions for using the Client Login Extension MSI files are also included.

# System Requirements

Ensure that the following requirements are met by the system where you will install the Client Login Extension.

- "Supported Client Login Programs" on page 11
- "Supported Windows Client Versions" on page 11
- "Supported Windows Server Versions" on page 11
- "Supported Browsers" on page 11
- "Supported Identity Manager Versions" on page 12
- "Supported .NET Framework Versions" on page 12
- "Supported NetIQ SecureLogin Versions" on page 12
- "Supported NetIQ Self Service Password Reset Versions" on page 12

### **Supported Client Login Programs**

- Client 2 SP4
- Client for Open Enterprise Server 2 SP4

### **Supported Windows Client Versions**

You can use the Client Login Extension with the following Windows version:

- Windows 10 (32-bit and 64-bit)
- Windows 8.1 (32-bit and 64-bit)
- Windows 7 SP1(32-bit and 64-bit)

### **Supported Windows Server Versions**

You can use the Client login Extension with the following Windows server:

- Windows 2012 R2
- Windows 2008 R2

### **Supported Browsers**

You can use the Client Login Extension in the following browser:

Internet Explorer 11

### **Supported Identity Manager Versions**

You can use the Client Login Extension with the following Identity Manager versions:

Identity Manager 4.5.x and later

### **Supported .NET Framework Versions**

You can use the Client Login Extension with the following .NET Framework versions:

.NET 4.0 and later

### **Supported NetIQ SecureLogin Versions**

You can use the Client Login Extension with the following SecureLogin versions:

NetIQ SecureLogin 8.0, 8.1, 8.5 and later

## **Supported NetIQ Self Service Password Reset Versions**

You can use the Client Login Extension with the following Self Service Password Reset versions:

NetIQ Self Service Password Reset 4.0.x and 4.1.

# **3** Preliminary Tasks

Before running the NetlQ Client Login Extension, you must install Self Service Password Reset. For the supported versions of Self Service Password Reset refer the "Supported NetlQ Self Service Password Reset Versions" on page 12. If you are using Identity Manager (IDM) you require a working Identity Manager application (for example, Identity Manager 3.5 or later) system and have the user application configured correctly to enable the Password Self-Service feature. For information on installing Identity Manager and the User Application, see the Identity Manager Setup Guide (https://www.netiq.com/documentation/idm45/setup\_guide/data/front.html).

# Configuring NetIQ Self Service Password Reset (SSPR)

You must configure the following settings in SSPR to enable the Challenge Response Force Enrollment and the Password Expiration Notification features.

**NOTE:** SSPR integration features are only supported in the Active Directory environments.

- "Configuring SSPR for the Client Login Extension Integration" on page 13
- "Configuring SSPR for Enabling Password Expiration Warning" on page 13

## Configuring SSPR for the Client Login Extension Integration

Launch SSPR, in the Configuration Editor page, click Settings > Web Services > REST Services. For information about configuring the settings for REST Services, refer Configuring Extensions. You must configure all the settings that are available for REST Services.

## Configuring SSPR for Enabling Password Expiration Warning

Launch SSPR, in the Configuration Editor page, click LDAP > Active Directory > Allow Authentication When Password Expired.

# 4 Configuring Client Login Extension Configuration Utility

Using the Client Login Extension Configuration utility, you can configure the Client Login Extension MSI files for installing the Extension. These MSI files are used to install the Client Login Extension on Windows workstations.

The Client Login Extension MSI files are available in a number of different languages. You must configure the Client Login Extension file for each language, including English, before it can be used.

The Client Login Extension Configuration utility is available in the <CD\_ROOT>/CLE folder. Here, CD ROOT refers to the location where the Client Login Extension Installer files are extracted.

To configure the Client Login Extension Configuration Utility:

- 1 Double-click the ClientLoginExtensionConfigurationUtility.exe file, which is provided as part of the Client Login Extension installer, to launch the utility.
- 2 Read the license agreement and click I Agree, if you agree. Then the Client Login Extension Configuration Utility page appears.

**NOTE:** The License Agreement page appears only on the first launch of the Configuration Utility. When you launch Configuration Utility for the second time, License agreement page does not appear.

- **3** Path to Installer to Configure: Shows the path of the Client Login Extension installer file that is being configured.
  - Click the **Browse** button and browse to the appropriate location where the Client Login Extension Installer file is present. By default, the **Browse** button opens the CLE/Installer sub-folder.
  - Whenever this text box contains a path to a valid MSI file, the utility automatically opens the file, populates the other controls with the information it contains, and enables the **Configure Installer** button.
- 4 Welcome Text for Installer: Modify the information in the Welcome text or keep the information as it is presented.
  - The information in the text box is displayed on the Welcome screen of the Client Login Extension. The string [ProductName] displays as Client Login Extension 3.10.
- 5 Link URL: Specify the URL that the Client Login Extension- restricted browser uses to connect to the SSPR Forgotten Password page. You can use either a DNS name or an IP address. An example of a URL using a DNS name that links to the Forgotten Password page is:

https://<server>:<port>/sspr/public/ForgottenPassword

**IMPORTANT:** You must have a valid URL pointing to the SSPR's Forgotten Password page; otherwise, the client connection might fail and you might not be able to log in through the workstation. For more information, see "Using Forgotten Password" on page 33.

**6** Link Text: Specify the text to be displayed on the link to the restricted browser that the Client Login Extension uses.

The default text is **Forgotten Password**. The text for the button in the Novell Client is provided by the Novell Client and cannot be changed here.

7 (Optional) Enable SSPR Configurations: This option allows you to enable the configurations for Self Service password Reset and Emergency Access.

If you select this option, Change Password through SSPR, Challenge Response, Emergency Access and EA Custom Message options are enabled.

**NOTE:** To enable this feature, you must have already configured SSPR, as described in "Configuring SSPR for the Client Login Extension Integration" on page 13 and "Configuring SSPR for Enabling Password Expiration Warning" on page 13.

**8 REST URI**: Specify the URI that the Client Login Extension- restricted browser uses to connect to the SSPR server by using the REST calls. You can use either a DNS name or an IP address. An example of a URI using a DNS name is:

https://<server>:<port>/sspr/public/rest

9 (Optional) Change Password through SSPR: Select this option to enable users to change the password through SSPR. If you do not select this option, the user can change the password through the default Windows password change mechanism.

**NOTE:** Users can change the password by using SSPR or Windows password change mechanism before or after logging in to the computer.

- **10** Password Policy Link Text: Specify the link that the Client Login Extension- restricted browser uses to connect to the SSPR Password Policy page. The default text is Password Policy.
- 11 Challenge Response: Select the Force user for challenge response enrollment option to prompt the users to answer their challenge responses before logging into the computer. However, if you do not select this option, the user can bypass the Force user for challenge responses prompt and proceed to log in. If you do not select this option, they can skip the challenge response prompt and proceed to log in.

**NOTE:** If **SSPR** configurations is enabled for the users who have not yet enrolled in SSPR, they will be prompted to answer their challenge questions regardless of the value of this setting.

Force challenge response enrollment warning message: This option is enabled only if you select Force user for challenge response enrollment. Specify the message that you want to display when the user is prompted for force enrollment.

- 12 Emergency Access: Select the Enable Emergency Access option to enable the users with a temporary access to the desktop when network is not available by providing the challenge responses configured in SSPR. You can specify the other details for emergency access after you enable the Enable Emergency Access option such as the following:
  - Maximum Retry Count: A numerical value that indicates the maximum number of attempts a user is allowed for answering the challenge-response questions, before getting locked out. After the maximum number of attempts are exhausted, the Emergency Access feature is not accessible. The default number of attempts are 3.

If you have configured a higher number of **challenge-response** questions for the user, specify a higher number for the retry attempts. This helps in a situation where the user forgets some of the answers to the **challenge-response** questions.

- 2. System Logout Time: A numerical value that indicates the number of minutes the user is allowed to use the system in the Emergency Access mode. The time allocated for the session should be configured to ensure that the user does not use the system in the emergency access mode for extended durations. The default time allowed is 30 minutes. When lockout is imminent, a warning is displayed on the system tray. After the session time
- 3. System Logout Warn time: A numerical value that indicates the number of seconds the User gets the warning before session expires. The default time allowed is 30 seconds.

is exhausted, the user is automatically locked out of the system

- 4. Emergency Access Login Message: This message is displayed in system tray for the users who logged into desktop.
- 13 EA Custom message: Type a message in the EA Challenge Response Dialog Message field. If network is unavailable, the text that you mention in this setting is displayed when you click on Forgotten password. This message gets displayed on all the Emergency Access dialog boxes.
- 14 Advance Settings: In the CLE/ Proxy settings option, you can enable the following settings:
  - Enable CLE tile on the logon screen: You can specify the text that you want to display on
    the CLE tile and also specify the path of the image that you want to set as a logo for that tile.
    If you have enabled this setting, then the forgotten password link will be available only on
    the CLE tile.
  - Enable Proxy: In an environment where Internet is not directly accessible and the Client Login Extension needs to access it, you need to connect the Client Login Extension to a proxy server. To connect to the proxy server, select the Enable Proxy check-box and provide the IP address and the port number of the proxy server in the Proxy Server text-box. When you do not enable the proxy server, CLE retrieves information directly from SSPR server and does not go through the proxy server.

In the Security Settings option, you can select the following settings:

 Allow URL redirection and forwarding: When you select this setting, the Configure button gets enabled and you can add the list of sites that are available for whitelist.

**NOTE:** You can add only the secured web sites to the list. To configure CLE for the Google captcha, you must update the URL Redirection list to with the URL https://www.google.com.

- Add site to trusted zone: When you select this setting, all the sites mentioned in the URL redirection list and the site mentioned in Link URL are added to the Internet Explorer trusted zones.
- Enable TLS 1.2: This setting is enabled by default.
- 15 After all of the information is in place, click Ok on the Advance Settings page.
- 16 Click Configure Installer to write the new configuration settings to the selected Client Login Extension file.
- 17 Click OK to close the confirmation message.

The Client Login Extension Configuration utility remains open, allowing you to configure another Client Login Extension MSI file in a different language. To do so, click the **Browse** button to the right of the **Path to the Installer to Configure** option, select another language, and configure another .msi file by following Step 5 through Step 17.

The localized Client Login Extension MSI files for the more common languages are delivered with the configuration utility in the Installers folder. You must configure each localized installer individually.

To localize the Client Login Extension MSI files for languages other than those delivered with the Client Login Extension, see "Localizing Client Login Extension Files for Other Languages" on page 18.

- 18 Click Configure Installer.
- 19 To close the Client Login Extension Configuration utility window, click Exit.

### **Enrolling Challenge Responses in SSPR**

To enroll Challenge Responses in SSPR,

- 1. Login to the SSPR server by using the domain username and password.
- 2. Select Setup Password Responses from the main menu and specify the challenge questions.
- 3. Save the password responses.

# Localizing Client Login Extension Files for Other Languages

To localize the Client Login Extension for languages other than those delivered with the Client Login Extension Configuration utility, you can use Orca to directly edit the content of the MSI database (IdentityManagerClientLoginExtension.msi).

Orca (Orca . exe) (http://msdn2.microsoft.com/en-us/library/aa370557.aspx) is a database table editor used for creating and editing Windows Installer packages. It is available in the Windows SDK Components for Windows Installer Developers (http://msdn2.microsoft.com/en-us/library/aa370834.aspx).

The text to be localized for IdentityManagerClientLoginExtension.msi is located in the following table:

Table 4-1 Text You Need to Localize

| Table            | Column      | Comments                                                                                                    |
|------------------|-------------|----------------------------------------------------------------------------------------------------|
| Control          | Text        |                                                                                                    |
| Dialog           | Title       |                                                                                                    |
| Directory        | DefaultDir  | Put text after " ".                                                                                                    |
| Launch Condition | Description |                                                                                                    |
| Property         | Value       | Only ProductName, Manufacturer, ARPCONTACT, and VSDVERSIONMSG.                                                          |
| Radio Button     | Text        |                                                                                                    |
| Registry         | Value       | Set LogFile, LinkURL, LinkText, PasswordComplexityText, and LoginExtDesc to the defaults for the configuration utility. |
| Shortcut         | Name        | Name                                                                                                    |
| Shortcut         | Description | If not Null                                                                                                    |
| UIText           | Text        | Put text after " "                                                                                                    |

**WARNING:** Translate only the user interface text. For example, do not translate text surrounded by square brackets ([xxxx]) or is in mixed case (XxxXxxXxx). Modifying these property names and identifiers breaks the installer.

Use the following procedure to localize the Client Login Extension MSI file to a new language:

- 1 Copy IdentityManagerClientLoginExtension.msi to IdentityManagerClientLoginExtension\_xx.msi, where xx identifies the new language (locale).
- 2 Open IdentityManagerClientLoginExtension\_xx.msi in Orca.exe, edit the tables and columns to insert the localized text, as listed in Table 4-1 on page 18, then save and close the file.
- 3 Open IdentityManagerClientLoginExtension\_xx.msi with the Client Login Extension Configuration utility (ClientLoginExtensionConfigurationUtility.exe), review the default values, make any modifications if needed, then click Configure Installer.

**NOTE:** Step 3 is required, even if the default values that you set in the Registry table do not need modification. The Client Login Extension Configuration utility makes additional changes that enable the Client Login Extension MSI file.

# 5

### Installing the Client Login Extension

The NetIQ Client Login Extension interacts with NetIQ Identity Manager and NetIQ SecureLogin applications for the user to log in to all the defined applications, and benefit from the password self-service for the NetIQ, Microsoft, and LDAP clients. The service is also available for DAS-enabled workstations.

However, availability of the service is based on the authentication interface of the clients.

**Table 5-1** Password Self-Service Support for Clients

| Authentication Interface | During Operating<br>System Login | During Operating<br>System Lock | For DAS-Enabled<br>Workstations |
|--------------------------|----------------------------------|---------------------------------|---------------------------------|
| Microsoft CP             | Available                        | Available                       | Available                       |
| Novell Client CP         | Available                        | Not available                   | Available                       |
| LDAP CP                  | Available                        | Available                       | Available                       |

You install the Client Login Extension, SecureLogin applications, Emergency Access on the systems in which the password self-service feature is required.

**NOTE:** In order to set up the password self-service for Novell Client, install Novell Client before installing the Client Login Extension. For other clients, you can follow any installation sequence.

#### **Prerequisites**

You must configure Client Login Extension Configuration utility before installing the Client Login Extension. For Steps to configure Client Login Extension Configuration utility, see Chapter 4, "Configuring Client Login Extension Configuration Utility," on page 15

To install the Client Login Extension:

- 1 From the CLE/Installer directory, run the appropriate windows installer based on platform and language. Inside the folder CLE/Installer/x64 and CLE/Installer/x86, you can find the following installers based on language:
  - IdentityManagerClientLoginExtension\_en (English--default)
  - ◆ IdentityManagerClientLoginExtension\_de (German)
  - IdentityManagerClientLoginExtension es (Spanish)
  - IdentityManagerClientLoginExtension\_fr (French)
  - IdentityManagerClientLoginExtension\_it (Italian)
  - IdentityManagerClientLoginExtension\_ja (Japanese)
  - IdentityManagerClientLoginExtension\_cs (Chinese Mandarin)
  - IdentityManagerClientLoginExtension\_ct (Chinese Traditional)
  - IdentityManagerClientLoginExtension\_pt (Brazilian Portuguese)

For instance, if you are using a 64-bit platform in English language, run the windows installer IdentityManagerClientLoginExtension\_en from the directory CLE/Installer/x64.

- 2 Read the information on the initial wizard pages, then click Next.
- **3** Follow the on screen prompts to install the Client Login Extension.

# 6

### **Using Emergency Access**

The Emergency Access feature helps a user who has forgotten the directory password to access the system. If a user forgets the login password to the directory, the Emergency Access feature uses the challenge-response information from NetlQ SSPR (Self Service Password Reset) to validate, and grant access to the user even if the user is not connected to the network. If the answers to the challenge-response are correct, the user is allowed access to the workstation.

To use the Emergency Access feature, the user should be part of an ActiveDirectory domain.

When the user clicks the Forgotten Password link, the Credential Provider checks the SSPR server availability. If the SSPR server is reachable, a Restricted Browser is displayed. If the SSPR server is not reachable, a set of challenge-response questions are displayed. When all the questions are answered, the user can login to the workstation for a specific time.

For more information, see Self Service Password Reset documentation (https://www.netiq.com/documentation/self-service-password-reset/).

- "Prerequisites" on page 23
- "Configuring Emergency Access" on page 23
- "Using the Emergency Access Feature" on page 24

### **Prerequisites**

| Ensure that the user is part of Active Directory domain.                                                                                                    |
|----------------------------------------------------------------------------------------------------|
| (Conditional) If you are using SecureLogin, VC++ Redistributable - Install this component if you are on Windows 8 or Windows 2012 server, install. To download, go to Microsoft Download Center (http://www.microsoft.com/en-in/download/details.aspx?id=30679). While downloading, select the executable based on your platform. For instance, for a 64-bit platform select to download vcredist_x64.exe. |
| NOTE: vcredist_arm.exe is not supported on SecureLogin.                                                                                                    |
| Ensure that SSPR is installed and the challenge-response information is setup for the user. For information on configuring challenge-response information, see Configuring Challenge Response Authentication (https://www.netiq.com/documentation/self-service-password-reset-33/adminguide/data/b14go6pf.html)                                                                                            |
| The user must log in to the online mode at least once before attempting to connect by using the                                                                                                    |
| Emergency Access feature.                                                                                                    |

### **Configuring Emergency Access**

- 1 Login to the SSPR server using the domain username and password.
- 2 Select Setup Password Responses from Main Menu.

- 3 Specify the challenge questions.
- 4 Save the password responses.
- 5 Click SSPR Configuration Editor > Settings > Web Services > REST Services > Allow Web Services to Read Answers.
- 6 Select Enabled (True).

### **Using the Emergency Access Feature**

- 1 Click Forgotten Password on the Windows logon page.
  - The Credential Provider checks the availability of the SSPR server. If the SSPR server is reachable, a Restricted Browser window is launched. If the SSPR server is not reachable, the challenge-response dialog is displayed.
- 2 If the challenge questions are answered, the user can log in using Emergency Access feature for a specified time.
  - After expiry of the specified duration, the user is logged out automatically.

# 7 Installing the Client Login Extension MSI File

The following sections provide information to help you distribute the Client Login Extension MSI file to users:

- "Installing the Extension" on page 25
- "Using the Client Login Extension Installer Command Line Options" on page 25

### **Installing the Extension**

With the Client Login Extension MSI file configured, you can distribute the  $\begin{tabular}{l} Identity Manager Client Login Extension\_xx.msi file (or its distribution name) to users or to a distribution mechanism. The $xx$ identifies the language (locale). You can choose the <math display="block"> \begin{tabular}{l} Identity Manager Client Login Extension\_xx.msi file from the location CLE \linetable $r$ \alpha 6 based on the platform. \\ \end{tabular}$ 

1 Double-click the IdentityManagerClientLoginExtension\_xx.msi file to launch the Client Login Extension welcome page.

For startup options, you can use when launching the Client Login Extension MSI file, see "Using the Client Login Extension Installer Command Line Options" on page 25.

The welcome message is the same text that you provided in the Client Login Extension Configuration utility.

- 2 Click Next to start the installation.
- 3 After the Client Login Extension is installed, click Close.

## Using the Client Login Extension Installer Command Line Options

The Client Login Extension MSI file is a standard MSI installer. It can be used with any of the standard Msiexec.exe command line options, which you can find at msdn (http://msdn2.microsoft.com/en-us/library/aa367988.aspx). Some examples are shown below.

To install the Client Login Extension MSI file with no user interface, specify the following at the command line:

```
msiexec /i IdentityManagerClientLoginExtension_en.msi /q

or

IdentityManagerClientLoginExtension_en.msi /q

To install with no user interface except for a modal dialog box displayed at the end, specify:

msiexec /i IdentityManagerClientLoginExtension_en.msi /qn+

or
```

IdentityManagerClientLoginExtension\_en.msi /qn+

To uninstall with no user interface, specify:

msiexec /x IdentityManagerClientLoginExtension\_en.msi /q

To uninstall with no user interface except for a model dialog box displayed at the end, specify:

msiexec /x IdentityManagerClientLoginExtension\_en.msi /qn+

# 8 Using the Forgotten Password Feature

The following sections explain how to use the Forgotten Password feature in the Novell Client:

- "Configuring SSPR for Forgotten Password" on page 27
- "Accessing the Forgotten Password" on page 27
- "Troubleshooting the Forgotten Password feature" on page 29
- "Changing Password Through SSPR" on page 29

### Configuring SSPR for Forgotten Password

You can allow users to use challenge response or one time password during forgotten password process. To use any of these verification methods, you need to configure the SSPR settings. For more information about configuring forgotten password settings refer, Configuring Forgotten password and Configuring Forgotten Password for a Profile.

Client Login Extension now supports more secured hashing method. The responses are stored in PBKDF2 hashing method. By default SSPR 3.3 uses the PBKDF2 hashing method.

### Accessing the Forgotten Password

You can access the forgotten password link after running the Client Login Extension MSI file on a supported Windows version, or on workstations running the Novell Client 4.91 SP3. See Chapter 3, "Preliminary Tasks," on page 13 to ensure that you have all the information in place for Password Self-Service to work.

**NOTE:** The integration features of Self Service Password Reset are not supported in the Novell Client environment.

The users, who have Novell client running on their computer, need to perform the following to access the forgotten password:

- 1 If you forget your password, click the Did you forget your password? link in the Novell Client. Clicking the Did you forget your password? link launches a restricted browser that can only go to the URL designated in the Client Login Extension Configuration utility. The restricted browser performs the following tasks:
  - Verifies that the protocol is HTTPS
  - Validates the hostname
  - Verifies that the target Web site is operating in the Internet Explorer restricted sites zone
  - Disables hotkeys
  - Disables tabs
  - Disables right-clicking
  - Disables ActiveX

- Disables scripts
- Runs on its own process, separate from the Winlogon process.
- **2** After the restricted browser connects to the Forgotten Password page, you see the Identity Manager Forgot Password dialog box. Type your login name, then click **Submit**.

| IDM Forgo      | t Password                             |
|----------------|----------------------------------------|
|                |                                        |
| To help you lo | og in, you must specify your username. |
| Username:      | bbrown                                 |
|                |                                        |
|                | Submit                                 |

What you see in the Identity Manager Forgot Password dialog box depends on how the system administrator has set up the Forgotten Password option. You can see a hint, have your hint and password sent as an e-mail to you, or you can be allowed to change your password. You can also be provided with challenge questions.

For this example, the user is provided with a challenge question and hint.

| IDM Forgo   | nt Password                                                           |           |         |
|-------------|-----------------------------------------------------------------------|-----------|---------|
| Please prov | Please provide a response for each presented challenge.               |           |         |
|             |                                                                       |           |         |
|             |                                                                       |           |         |
| Question:   | What is your mother's maiden name?                                    | Response: | ******* |
|             | What is your mother's maiden name? What is your childhood pet's name? | Response: | ******* |

**3** Type your response to the questions, then click **Submit**.

The number of response questions and what they say is configurable by the system administrator.

If you do not answer the questions correctly, you see a **Challenge Response failed** message and are presented with the questions again.

**4** After the response questions are answered correctly, you are presented with the password hint, depending on how the system administrator has configured password self-service.

| IDM Forgot Password    |                                          |  |
|------------------------|------------------------------------------|--|
| Hint:                  | Mister Muggles                           |  |
| Username:              | cn=bbrown,ou=users,ou=idmsample,o=novell |  |
| Return to Calling Page |                                          |  |

Use the hint to remember your password. If you still cannot remember your password, contact your system administrator.

5 Close the browser window.

The users who do not have Novell client running on their computer are redirected directly to the SSPR page where they require to answer the challenge responses to retrieve their password. For more information about Forgotten Password feature in SSPR refer Configuring Forgotten Password in the SSPR Administration guide.

### **Troubleshooting the Forgotten Password feature**

For information about troubleshooting Forgotten Password, see "Using Forgotten Password" on page 33.

### **Changing Password Through SSPR**

Client Login Extension facilitates changing the users' domain passwords through SSPR. When a user presses Ctrl-Alt-Del keys, he is presented with the **Change a Password** option using which he can initiate password change.

If the Change password through SSPR option is enabled in the Client Login Extension Configuration utility, the Client Login Extension routes the password change request to SSPR.

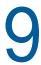

### **Upgrading the Client Login Extension**

You can upgrade Client Login Extension from the versions 3.9 and 3.9.1 to 3.10.

**NOTE:** For upgrading from older versions of Client Login Extension, such as 3.7 and 3.8, you need to uninstall the older version of Client Login Extension and install Client Login Extension 3.10.

To upgrade Client Login Extension, perform the following:

- 1 Extract the downloaded Client Login Extension 3.10 installer file and run the ClientLoginExtensionConfigurationUtility.exe executable to launch the Configuration Utility.
- 2 Configure the required installer using the Client Login Extension Configuration Utility. For more information, refer Chapter 4, "Configuring Client Login Extension Configuration Utility," on page 15
- **3** Run the appropriate Client Login Extension Installer based on language and platform from the extracted folder CLE/Installer.
- 4 Follow the on-screen prompts and install Client Login Extension 3.10.
  - After installation of Client Login Extension 3.10, all the Client Login Extension installer files are replaced with the latest Client Login Extension installer files. However, the older version of Client Login Extension Configuration Utility installer files are not removed. You can remove the older Client Login Configuration Utility installer file from the Control Panel, if required.

# 10 Troubleshooting

This chapter includes the following sections:

- "Using Forgotten Password" on page 33
- "Generating Log Files" on page 33
- "Connecting to the Internet on Windows 7 (32-bit) Through a Proxy Server" on page 34
- "Logging into the Computer if Restricted Browser is Minimized" on page 34
- "Accessing the Windows Input Method Editor on Non-English Computers" on page 34

### **Using Forgotten Password**

Keep in mind the following information as you use the Forgotten Password feature:

- If your system administrator allows you to change your password through this process, it can take up to 15 minutes or longer before all changes are in place throughout the network. Be patient before contacting your system administrator.
- For those using the Novell Client and already logged in to the network, if you right-click the red N in the taskbar, select NetWare Login, then select the Did you forget your password? link, the restricted browser is not launched. The Client Login Extension applies only when you have not logged in.
- If the server running the Identity Manager User Application is down and you select the Did you
  forget your password? link, you receive the message An error has occurred in red on the initial
  page of the restricted browser. Contact your system administrator.
- If the server running the Identity Manager external WAR is down and you select the **Did you** forget your password? link, you receive the message Page Not Found on the initial page of the restricted browser. Contact your system administrator.
- If the URL to the Identity Manager Forgot Password page is incorrectly configured and you select the Did you forget your password? link, you receive the message Page Not Found on the initial page of the restricted browser. Contact your system administrator.

### **Generating Log Files**

- 1 On the Windows Start menu, click Start > Run to display the Run dialog box.
- 2 Type regedit, then click **OK** to open the Registry Editor.
- 3 Browse to the HKEY LOCAL MACHINE\SOFTWARE\Novell.
- 4 Create a new key PSS.
- **5** Create a new string value in the PSS folder and name the string value as LogDir.
- **6** Right-click LogDir and select **Modify**. The Edit String dialog box appears.
  - Value Data: Enter the directory name in which you want the log files to be created.
  - Example: C:\
- **7** Exit the Registry Editor.

- **8** The following log files will be generated in the specified directory:
  - ◆ RestrictedBrowserDLL.log
  - ◆ RestrictedBrowserEXE.log
  - ◆ CLECredentialProviderdll.log
  - NclePwmManager.log (If SSPR integration is enabled)
  - eadebug.log (If EmergencyAccess is enabled)

# Connecting to the Internet on Windows 7 (32-bit) Through a Proxy Server

When you attempt to connect to the Internet on Windows 7 (32-bit) through a proxy server, you are prompted for a security certificate. This is because Client Login Extension uses System profile along with the Winlogon service. For more information about this issue, see (http://support.microsoft.com/kb/2623724).

## Logging into the Computer if Restricted Browser is Minimized

If an instance of a restricted browser is running and minimized, you may not be able to login to the computer. You can perform one of the following to overcome this issue:

- Use the keyboard shortcuts ALT+TAB to bring up the browser.
- Keep the restricted browser maximized by updating the registry settings.

Set the value of DWORD MaximizeWindow as 1 at HKEY\_LOCAL\_MACHINE\SOFTWARE\NovellRestrictedBrowser to keep the restricted browser window maximized

### Accessing the Windows Input Method Editor on Non-English Computers

Windows Input Method Editor (IME) does not load if you access the SSPR Forgotten Password page through Client Login Extension on a non-English computer. Without IME, you cannot enter text in other languages except English. However, IME loads without errors when you access the SSPR Forgotten Password page directly using the Web browser.

To workaround this issue, use the keyboard shortcuts ALT+SHIFT key to change the language when the IME fails to load, and then press ALT+TILDE (~) to select any language.